# **Hamilton Manufacturing Corporation**

1026 Hamilton Dr. Holland, OH 43528 · Phone: 419-867-4858/800-837-5561 · Fax: 419-867-4857 · www.hamiltonmfg.com

# **HCS III Programming Manual**

## **TABLE OF CONTENTS**

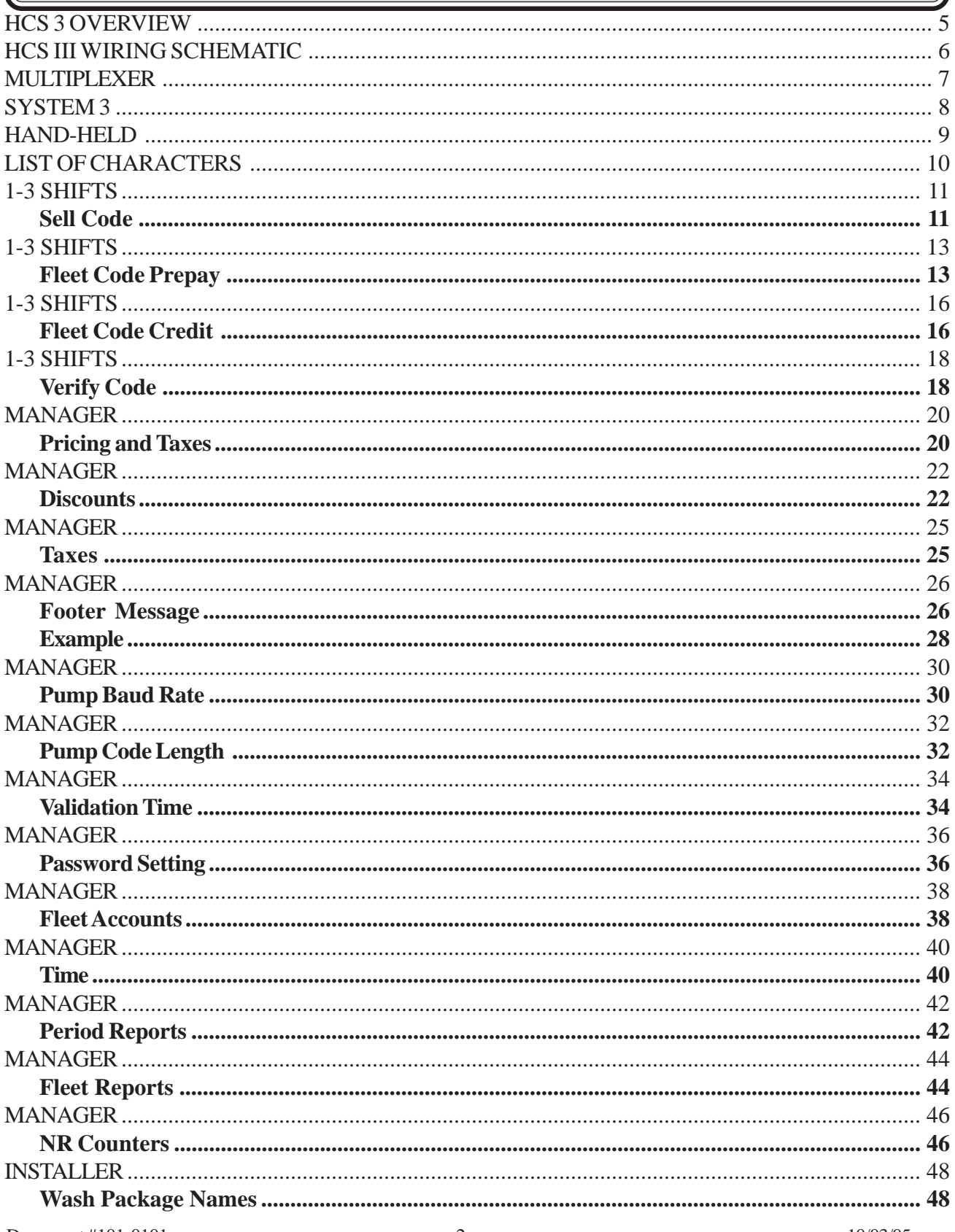

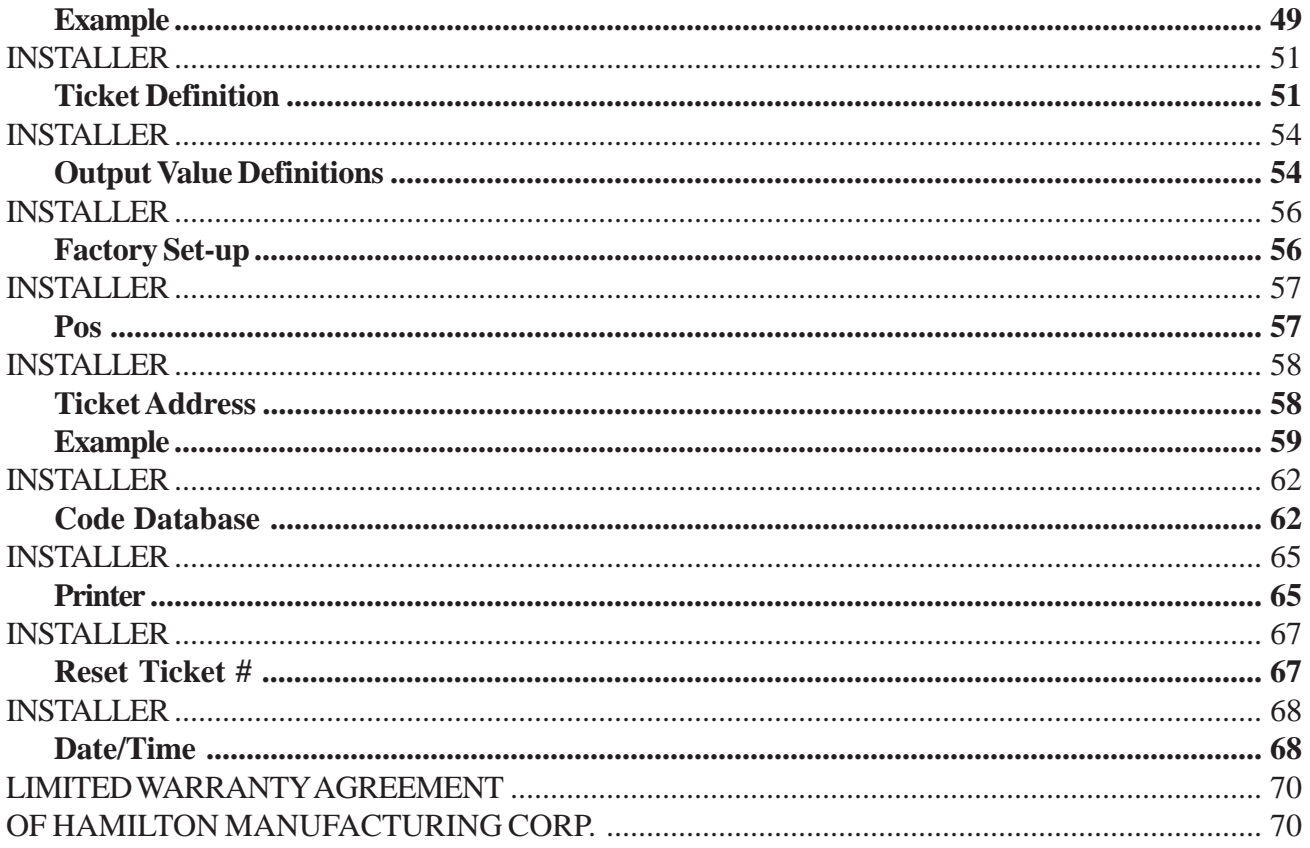

# PREFACE

This manual is designed to guide you through the programming of your HCS III POS unit. Each menu screen is represented as a separate page. For further information, please contact Hamilton's Technical Support Department at (800) 837-5561.

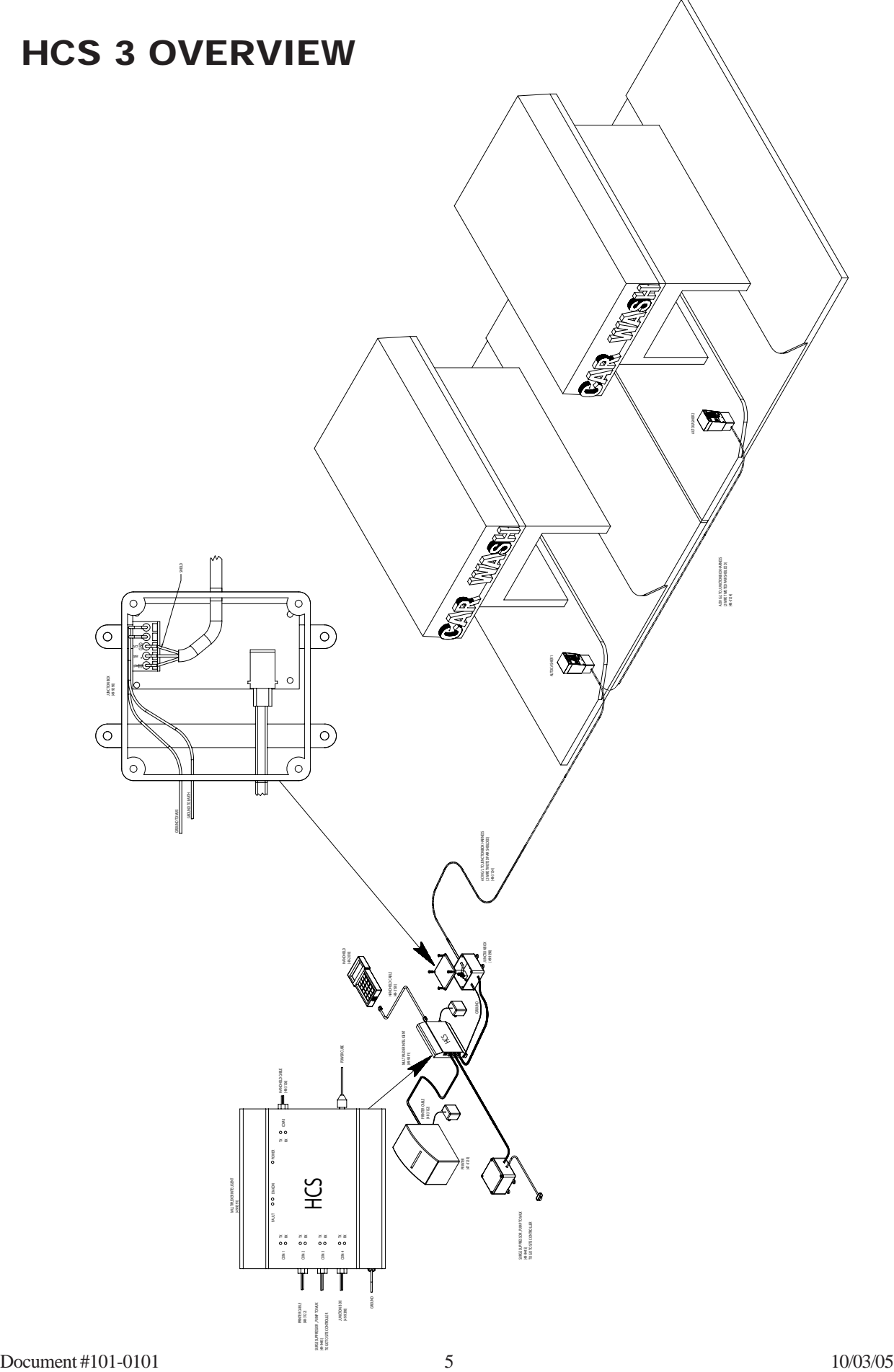

### HCS III WIRING SCHEMATIC

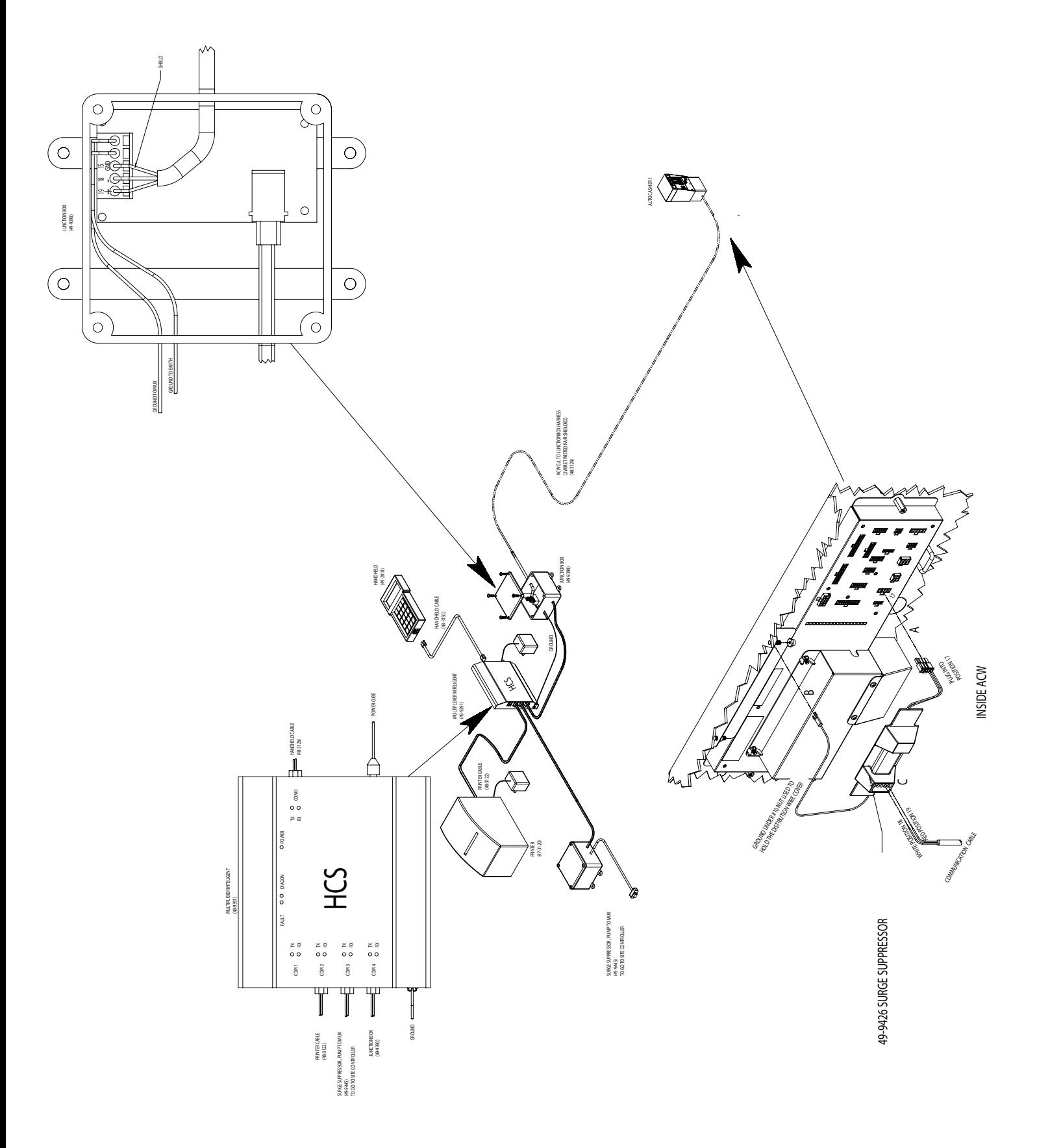

### MULTIPLEXER

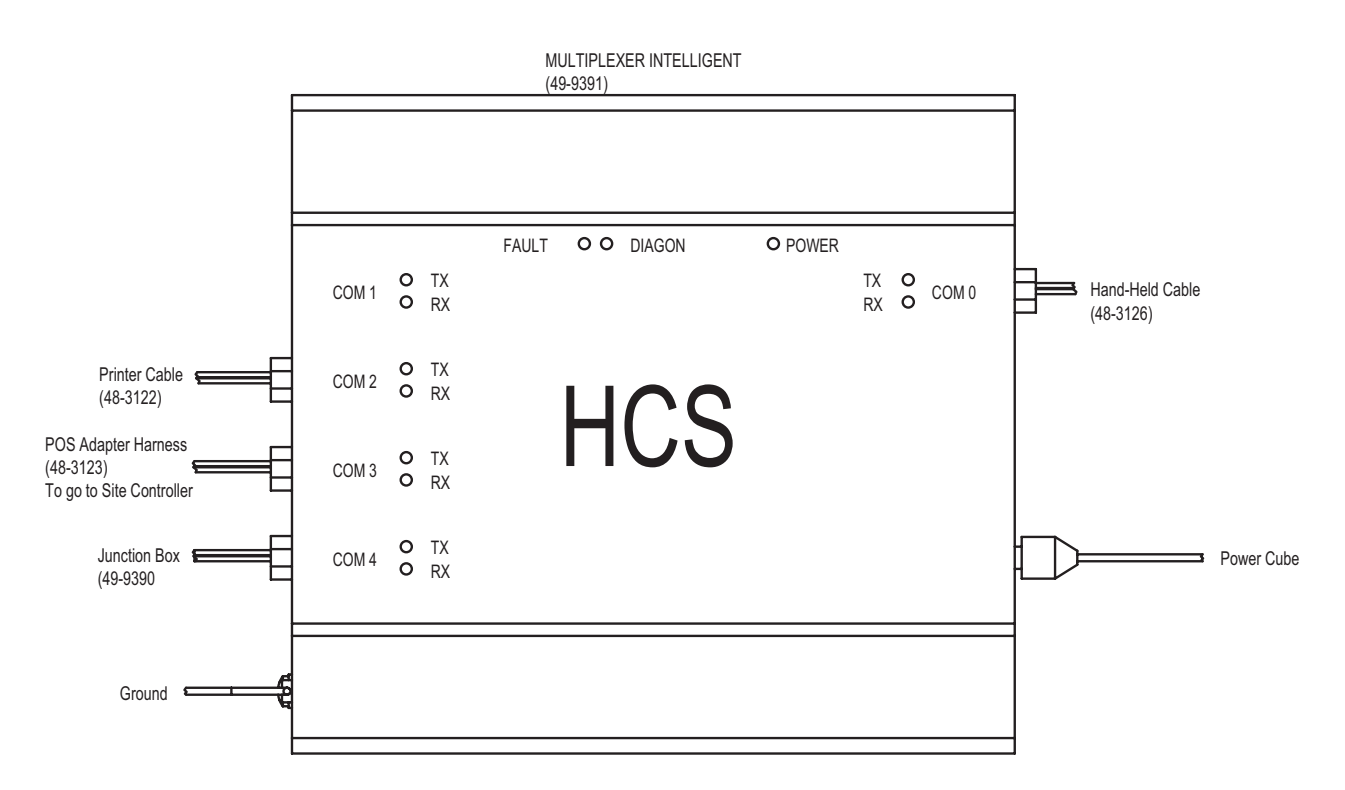

- The Hand-held will always be COM 0
- COM 1-4 **cannot** can be changed (Preset)
- COM 2 will be the printer
- COM 4 will be the Wash Interface

Wash Interface: The communication line between the Gold Line and the Wash Interface Box (Grey Box) is a 1 pair twisted shielded cable (White and Red). This communication line will run from the Wash Interface box to the Distribution panel in the Gold Line, where it will be plugged into the surge suppressor.

• **Very Important!** Whichever color you use in position #19 on your surge suppressor MUST match up to the positive "+" side in the wash interface box. The wire in position #18 on your surge suppressor MUST match up to the negative "-" side in the wash interface box.

### SYSTEM 3

• Upon initial system power up the first screen will display:

*HAMILTON MFG. CODE SYSTEM WITH GAS PUMP INTERFACE SOFTWARE V X.XX*

• Next screen displays model and serial number.

#### *MODEL MUXCS SERIAL NR. X*

• Next screen displays login in menu.

*LOGIN MENU 1-3 SHIFT 4= MANAGER 5= INSTALLER*

• You will be inputting from both the "F" function keys and numerical keys.

### HAND-HELD

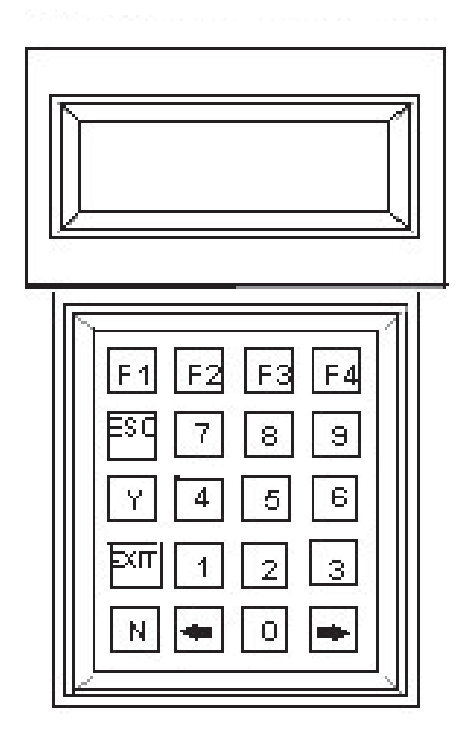

### LIST OF CHARACTERS

|                           |                                                     |                              | $Aa$   G g &   M m,   S s 2 | Y y 8                   |
|---------------------------|-----------------------------------------------------|------------------------------|-----------------------------|-------------------------|
| $B b$ !                   |                                                     | $H h' \mid N n - \mid T t 3$ |                             | $\mathbf{Z} \mathbf{z}$ |
| $C c$ "                   | II(                                                 | $\vert$ O o . $\vert$ U u 4  |                             | $[\;]$ :                |
| $\mathbf{D} \mathbf{d}$ # |                                                     | $Jj$   Pp/   Vv5             |                             | $; \setminus$           |
| $E e$ \$                  |                                                     | $K k *   Q q 0   W w 6$      |                             | $\{1\}$                 |
|                           | $\mathbf{F} \mathbf{f}$ % $\mathbf{L} \mathbf{1} +$ | Rr1                          | $\mathbf{X} \times 7$       |                         |

<sup>•</sup> The \_ in box 1 signifies a blank spot.

### 1-3 SHIFTS

#### SELL CODE

*LOGIN MENU 1-3 SHIFTS 4 = MANAGER 5 = INSTALLER*

- To proceed into the 1-3 shift press either 1, 2 or 3.
- Next screen displays:

*F1 = SELL CODES F2 = FLEET F3 = VERIFY CODES*

- To proceed into Sell codes press the F1 key.
- Next screen will display your wash names:

*F1 = WASH F2 = WASH & WAX F3 = WASH & WAX & DRY F4 = SUPER WASH*

- By pressing an "F" function button you are selecting the wash package.
- By pressing any "F" function button the screen will automatically change.
- Next screen displays:

*SELECT PRICE GROUP F1 = FULL PRICE F2 = WITH DISCOUNT F3 = FREE / REWASH*

- By pressing an "F" function button you are selecting the pricing package.
- By pressing an "F" function button the screen will automatically change.
- The code that is generated will display.

• Next screen displays:

$$
F1 = WASH
$$
  

$$
F2 = WASH & WAX
$$
  

$$
F3 = WASH & WAX & DRY
$$
  

$$
F4 = SUPER WASH
$$

- This procedure works for shifts 1, 2 and 3.
- To generate another code follow the above steps.

### 1-3 SHIFTS

#### FLEET CODE **PREPAY**

*LOGIN MENU 1-3 SHIFTS 4 = MANAGER 5 = INSTALLER*

- To proceed into the 1-3 shift press either 1, 2 or 3.
- Next screen displays:

*F1 = SELL CODES F2 = FLEET F3 = VERIFY CODES*

- To proceed into Fleet press the F2 key.
- If you are not accepting fleet codes, the next screen displays:

#### *NOT AUTHORIZED*

• If you are accepting fleet codes, the next screen displays:

*F1 = WASH F2 = WASH & WAX F3 = WASH & WAX & DRY F4 = SUPER WASH*

- Press F1-F4 for a wash package.
- Next screen displays:

$$
F1 = PREPAY \quad F2 = CREDIT
$$

- If prepay is required press F1 key.
- Next screen displays:

#### *PRICE/WASH \_ \_ \_ \_*

Document #101-0101 13 10/03/05 • Enter the amount of the wash by pressing the numbers on the keypad in cents.

Pressing the right arrow  $\Rightarrow$  will change the screen automatically. The next screen displays:

#### *QUANTITY \_ \_ \_ \_*

- This will allow you to enter the number of washes based on the dollar amount.
- Enter the number of washes. If number is less than 3 digits, press the right arrow  $\Rightarrow$ .
- Next screen displays:

#### *MULTIPLE CODES*

*Y = YES N = NO*

- Pressing "Y" will display code and allow multiple codes.
- Pressing "N" will display code and will not allow multiple codes.
- Next screen displays.

#### *CODE SELECTION F1 = SELECT OWN CODE F2 = COMPUTER PICKED MAKE SELECTION*

- By pressing F1 you will be able to select your own code.
- Next screen displays:

#### *CODE SELECTION*

#### *ENTER YOUR CODE ........*

- Enter a 4 digit number.
- Once you enter that number, it will print out and become valid.
- Next screen displays:

*F1 = WASH F2 = WASH & WAX F3 = WASH & WAX & DRY F4 = SUPER WASH*

- If you want the computer to select your code press F2.
- The code will automatically print out and it will be valid.
- Next screen displays:

*F1 = WASH F2 = WASH & WAX F3 = WASH & WAX & DRY F4 = SUPER WASH*

### 1-3 SHIFTS

#### FLEET CODE **CREDIT**

*LOGIN MENU 1-3 SHIFTS 4 = MANAGER 5 = INSTALLER*

- To proceed into the 1-3 shift press either 1, 2 or 3.
- Next screen displays:

*F1 = SELL CODES F2 = FLEET F3 = VERIFY CODES*

- To proceed into Fleet press the F2 key.
- If you are not accepting fleet codes, the next screen displays:

#### *NOT AUTHORIZED*

• If you are accepting fleet codes, the next screen displays:

*F1 = WASH F2 = WASH & WAX F3 = WASH & WAX & DRY F4 = SUPER WASH*

- Press F1-F4 for a wash package.
- Next screen displays:

#### *F1 = PREPAY F2 = CREDIT*

• If credit is required, press F2 key.

• Next screen displays:

*CODE SELECTION F1 = SELECT OWN CODE F2 = COMPUTER PICKED MAKE SELECTION*

- Press F1 to select your own code.
- Next screen displays:

*CODE SELECTION*

#### *ENTER YOUR CODE....*

- Enter a four digit number.
- When the number is entered it will print out and be valid.
- Next screen displays:

*F1 = WASH F2 = WASH & WAX F3 = WASH & WAX & DRY F4 = SUPER WASH*

- If you want the computer to select the code, press F2.
- The code will automatically print out and be valid.
- Next screen displays:

*F1 = WASH F2 = WASH & WAX F3 = WASH & WAX & DRY F4 = SUPER WASH*

### 1-3 SHIFTS

#### VERIFY CODE

*LOGIN MENU 1-3 SHIFTS 4 = MANAGER 5 = INSTALLER*

- To proceed into the 1-3 Shift press 1, 2 or 3.
- Next screen displays:

*F1 = SELL CODES F2 = FLEET F3 = VERIFY CODES*

- To proceed into Verify Codes press F3.
- Next screen displays:

#### *ENTER CODE \_ \_ \_ \_ \_ \_*

- Enter the five digit code using the numbers on the keypad.
- When the last number is entered the screen will automatically change.
- If the code is invalid, the next screen displays:

#### *CODE IS EXPIRED*

• If the code is valid, the next screen displays:

*F1 = DELETE CODE*

#### *F4 = EXIT*

- This will allow you to delete the code or exit the screen.
- If you delete a code and try to re-verify it, it will shown as used.

• If the code has been used, the next screen displays:

#### *USED ISSUED DAY*

• If the code you are verifying is a fleet code, the following will be displayed:

#### *DEBIT X #0*

#### *F1 = DELETE CODE F4 = EXIT*

- Pressing the F1 key will allow you to start the code.
- Pressing the F2 key will allow you to delete the code.
- Pressing either F1 or F2 will automatically change the screen:

*F1 = SELL CODES F2 = FLEET F3 = VERIFY CODES*

#### PRICING AND TAXES

*LOGIN MENU 1-3 SHIFTS 4 = MANAGER 5 = INSTALLER*

- To proceed into the Manager set up press the #4.
- The next screen will prompt you for a Password. Enter 1234.
- Next screen displays:

*F1 = PRICING AND TAXES F2 = GENERAL SETTINGS F3 = TIME F4 = REPORTS*

- To proceed into the Pricing and Taxes press the F1 key.
- Next screen displays:

*F1 = PACKAGE PRICING F2 = DISCOUNTS F3 = TAXES*

- To proceed into the Package Pricing press the F1 key.
- Next screen displays:

#### *SELECT OPTION .*

- This selection allows up to four pricing packages.
- Pressing 1-4 will display the screen for the correct wash.
- Press number 1.

• Next screen displays:

#### *WASH NAME (TEXT) \$0.00*

#### *F1=ACCEPT F2=MODIFY*

- Wash name will appear to the left of screen and wash price will to the right.
- If wash price is correct then press the F1 key.
- If F1 is pressed, the next screen displays:

#### *SELECT OPTION.*

- If wash price is incorrect then press the F2 key.
- Next screen displays:

#### *WASH NAME \_ \_ \_ \_ \_ \_*

#### $PRESS \Leftrightarrow TO CORRECT$  $PRESS \Leftrightarrow TO$  *ACCEPT*

- To enter the price, use the numbers on the keypad and enter the amount in cents. (Example: 100=\$1.00)
- If entered incorrectly, use the left arrow key to correct.
- Use the right arrow key to accept the amount.
- Pressing the right arrow key automatically changes the screen:

#### *SELECT OPTION*

• To program pricing 2-4 if applicable, press the appropriate number and repeat the steps above.

#### **DISCOUNTS**

*LOGIN MENU 1-3 SHIFTS 4 = MANAGER 5 = INSTALLER*

- To proceed into the Manager set up press the #4.
- The next screen will prompt you for a password. Enter 1234.
- Next screen displays:

*F1 = PRICING AND TAXES F2 = GENERAL SETTINGS F3 = TIME F4 = REPORTS*

- To proceed into the Pricing and Taxes, press the F1 key.
- Next screen displays:

*F1 = PACKAGE PRICING F2 = DISCOUNTS F3 = TAXES*

- To proceed into the Discount selection press the F2 key.
- Next screen displays:

#### *DISCOUNT 2-3*

- This will allow you set up discount levels 2 and 3.
- Press  $#2$ .
- Next screen displays:

*DISCOUNT 2 \$0.00 F1 = ACCEPT*

- If discount 2 price is correct then press the F1 key.
- If F1 key is pressed, the next screen will display:

#### *DISCOUNT 2-3*

- If discount 2 price is incorrect then press the F2 key.
- Next screen displays:

*DISCOUNT 2 \_ \_ \_ \_ \_ \_ \_*

#### $PRESS \Leftrightarrow TO CORRECT$  $PRESS \Leftrightarrow TO$  *ACCEPT*

- To enter the amount of discount, use the numbers on the keypad to enter the amount in cents. (Example 200 = \$2.00)
- If entered incorrectly use the left arrow to correct.
- To accept the amount use the right arrow.
- Pressing the right arrow will automatically change the screen:

#### *DISCOUNT 2-3*

- This will allow you set up discount levels 2 and 3.
- Press number 3.
- Next screen displays:

#### *DISCOUNT 3 \$0.00*

#### *F1 = ACCEPT F2 = MODIFY*

- If discount 3 price is correct then press the F1 key.
- If F1 key is pressed, the next screen displays:

#### *DISCOUNT 2-3*

- If discount 3 price is incorrect then press the F2 key.
- Next screen displays:

Document #101-0101 23 10/03/05

#### *DISCOUNT 3* \_\_\_\_\_\_\_

#### $PRESS \Leftrightarrow TO CORRECT$  $PRESS \Rightarrow TO$  *ACCEPT*

- To enter the amount of discount, use the numbers on the keypad and enter the amount in cents. (Example 200 = \$2.00)
- Entering 999 will force a free wash.
- To correct an entry use the left arrow key.
- To accept the amount use the right arrow.
- Pressing the right arrow will automatically change the screen:

#### *DISCOUNT 2-3*

#### TAXES

*LOGIN MENU 1-3 SHIFTS 4 = MANAGER 5 = INSTALLER*

- To proceed into the Manager set up press the #4.
- The next screen will prompt you for a password. Enter 1234.
- Next screen displays:

*F1 = PRICING AND TAXES F2 = GENERAL SETTINGS F3 = TIME F4 = REPORTS*

- To proceed into the Pricing and Taxes press the F1 key.
- Next screen displays:

*F1 = PACKAGE PRICING F2 = DISCOUNTS F3 = TAXES*

- To proceed into the Taxes selection press the F3 key.
- Next screen displays:

*TAX DEFINITION F1 = TAX RATE 1 F2 = TAX RATE 2*

\* That the rest of this application is only applicable to the car wash owner.

#### FOOTER MESSAGE

*LOGIN MENU 1-3 SHIFTS 4 = MANAGER 5 = INSTALLER*

- To proceed into the Manager set up press the #4.
- The next screen will prompt you for a password. Enter 1234.
- Next screen displays:

*F1 = PRICING AND TAXES F2 = GENERAL SETTINGS F3 = TIME F4 = REPORTS*

- To proceed into General Settings press the F2 key.
- Next screen displays:

*F1 = MORE SETTINGS F2 = VALIDATION TIME F3 = PASSWORD SETTING F4 = FLEET ACCOUNTS*

- To proceed in to More Settings press F1.
- Next screen displays:

*F1 = FOOTER MESSAGE F2 = PUMP BAUD RATE F3 = PUMP CODE LENGTH*

• To proceed into the Footer Message press the F1 key.

• Next screen displays:

$$
\hskip-2cm - \hskip-2cm - \hskip-2cm - \hskip-2cm - \hskip-2cm - \hskip-2cm - \hskip-2cm - \hskip-2cm - \hskip-2cm - \hskip-2cm - \hskip-2cm -
$$

$$
F1 = ACCEPT
$$
  

$$
F2 = MODIFY
$$

- Footer message allows up to two lines of printed text at the bottom of the receipt.
- If message is correct press the F1 key.
- If F1 is pressed, the next screen displays:

$$
---------------
$$
  

$$
FI = ACCEPT
$$

$$
F2 = MODIFY
$$

- If the message is incorrect press F2.
- Next screen displays:

*\_ \_ \_ \_ \_ \_ \_ \_ \_ \_ \_ \_ \_*

*F1 = ENTER TEXT MODE F2 = UPPER/LOWER/SPEC. F3 = SCROLL-UP F4 = DOWN*

• Next screen displays:

*F1 = MORE SETTINGS F2 = VALIDATION TIME F3 = PASSWORD SETTING F4 = FLEET ACCOUNTS*

#### EXAMPLE

Press F1 an "A" will appear in first spot  $A$  \_ \_ \_ \_ \_ \_ \_ \_ \_ Using the F2 button will allow you to scroll from upper case to lower case to spec. Using the F3 button will allow you to scroll up the alphabet. Using the F4 button will allow you to scroll down the alphabet.

Press the F3 button to desired letter or digit or symbol  $G$  \_ \_ \_ \_ \_ \_ \_ \_ \_

Next by pressing the F1 button will place an "A" in the next space  $GA$  \_ \_ \_ \_ \_ \_ \_ \_

Using the F2 button will allow you to scroll from upper case to lower case to spec. Using the F3 button will allow you to scroll up the alphabet. Using the F4 button will allow you to scroll down the alphabet. Using the F1 button will allow you to move to the next space.

Next by pressing the F1 button will place an "A" in the next space  $GOA$  \_\_\_\_\_\_\_\_

Using the F2 button will allow you to scroll from upper case to lower case to spec. Using the F3 button will allow you to scroll up the alphabet. Using the F4 button will allow you to scroll down the alphabet. Using the F1 button will allow you to move to the next space.

Next by pressing the F1 button will place an "A" in the next space.  $GOOA$  \_\_\_\_\_\_\_

Using the F2 button will allow you to scroll from upper case to lower case to spec. Using the F3 button will allow you to scroll up the alphabet. Using the F4 button will allow you to scroll down the alphabet. Using the F1 button will allow you to move to the next space.

Next by pressing the F1 button will place an "A" in the next space GOOD  $A$ <sub>\_\_\_\_\_\_</sub>

Using the F2 button will allow you to scroll from upper case to lower case to spec. Using the F3 button will allow you to scroll up the alphabet. Using the F4 button will allow you to scroll down the alphabet. Using the F1 button will allow you to move to the next space.

 Next by pressing the F1 button will place an "A" in the next space  $GOOD DA$   $_{---}$   $_{---}$   $_{---}$ 

Using the F2 button will allow you to scroll from upper case to lower case to spec. Using the F3 button will allow you to scroll up the alphabet. Using the F4 button will allow you to scroll down the alphabet. Using the F1 button will allow you to move to the next space.

Next by pressing the F1 button will place an "A" in the next space. GOOD DAA  $\_\_$ 

Using the F2 button will allow you to scroll from upper case to lower case to spec. Using the F3 button will allow you to scroll up the alphabet. Using the F4 button will allow you to scroll down the alphabet. Using the F1 button will allow you to move to the next space.

After using an "F" Function key your screen should display GOOD DAY\_\_\_\_\_\_\_

• By pressing the F1 key it will automatically go to next line.

#### PUMP BAUD RATE

*LOGIN MENU 1-3 SHIFTS 4 = MANAGER 5 = INSTALLER*

- To proceed into the Manager set up press the #4.
- The next screen will prompt you for a password. Enter 1234.
- Next screen displays:

*F1 = PRICING AND TAXES F2 = GENERAL SETTINGS F3 = TIME F4 = REPORTS*

- To proceed into General Settings press the F2 key.
- Next screen displays:

*F1 = MORE SETTINGS F2 = VALIDATION TIME F3 = PASSWORD SETTING F4 = FLEET ACCOUNTS*

- To proceed in to More Settings press F1.
- Next screen displays:

- To proceed into Pump Baud Rate press F2.
- Next screen displays:

#### *F1 = 9600 BAUD F2 = 19200 BAUD*

• Pressing either F1 or F2 will choose the baud rate that you use to talk to the site controller. You will need to know which one is approoriate for your site.

Pressing F1 or F2 will automatically advance you to the next screen.

Next screen displays:

#### PUMP CODE LENGTH

*LOGIN MENU 1-3 SHIFTS 4 = MANAGER 5 = INSTALLER*

- To proceed into the Manager set up press the #4.
- The next screen will prompt you for a password. Enter 1234.
- Next screen displays:

*F1 = PRICING AND TAXES F2 = GENERAL SETTINGS F3 = TIME F4 = REPORTS*

- To proceed into General Settings press the F2 key.
- Next screen displays:

*F1 = MORE SETTINGS F2 = VALIDATION TIME F3 = PASSWORD SETTING F4 = FLEET ACCOUNTS*

- To proceed in to More Settings press F1.
- Next screen displays:

- To proceed into Pump Code Length press F3.
- Next screen displays:

#### *F1 = 5 DIGIT CODE F2 = 6 DIGIT CODE*

- Pressing either F1 or F2 will choose the code length that will be generated at the cash register and gas pumps. You will need to match this with the code length that you set in your Gold Line Autocashier.
- Pressing either F1 or F2 will automatically advance you to the next screen.
- Next screen displays:

#### VALIDATION TIME

*LOGIN MENU 1-3 SHIFTS 4 = MANAGER 5 = INSTALLER*

- To proceed into the Manager set up press the #4.
- The next screen will prompt you for a password. Enter 1234.
- Next screen displays:

*F1 = PRICING AND TAXES F2 = GENERAL SETTINGS F3 = TIME F4 = REPORTS*

- To proceed into General Settings press the F2 key.
- Next screen displays:

*F1 = MORE SETTINGS F2 = VALIDATION TIME F3 = PASSWORD SETTING F4 = FLEET ACCOUNTS*

- To proceed into the Validation Time press the F2 key.
- Next screen displays:

*VALID \_ \_ DAYS*

#### *F1 = ACCEPT F2 = MODIFY*

- Validation time is the length of time a code is valid. This time can be up to 254 days.
- If the length of time is correct press F1.

• Next screen displays:

*F1 = MORE SETTINGS F2 = VALIDATION TIME F3 = PASSWORD SETTING F4 = FLEET ACCOUNTS*

- If the length of time is incorrect press F2.
- Next screen displays:

```
VALID _ _ _ _ DAYS
```
 $PRESS \Leftrightarrow TO CORRECT$  $PRESS \Leftrightarrow TO$  *ACCEPT* 

- To enter length of time, press the numbers on the keypad. (Example 30)
- To correct an entry, use the left arrow key.
- To accept the length of time use the right arrow.
- Pressing the right arrow will automatically change the screen:

*F1 = MORE SETTINGS F2 = VALIDATION TIME F3 = PASSWORD SETTING F4 = FLEET ACCOUNTS*

#### PASSWORD SETTING

*LOGIN MENU 1-3 SHIFTS 4 = MANAGER 5 = INSTALLER*

- To proceed into the Manager set up press the #4.
- The next screen will prompt you for a password. Enter 1234.
- Next screen displays:

*F1 = PRICING AND TAXES F2 = GENERAL SETTINGS F3 = TIME F4 = REPORTS*

- To proceed into General Settings press the F2 key.
- Next screen displays:

*F1 = MORE SETTINGS F2 = VALIDATION TIME F3 = PASSWORD SETTING F4 = FLEET ACCOUNTS*

- To proceed into Password Setting press the F3 key
- Next screen displays:

*F1 = SHIFT 1 F2 = SHIFT 2 F3 = SHIFT 3 F4 = MANAGER*

- Password settings allows you to set individual passwords for your shifts and manager.
- By pressing F1 it will allow you to set Shift one password.
- Next screen displays:
#### *PASSWORD 0*

*F1 = ACCEPT F2 = MODIFY*

- If password is correct press the F1 key.
- Next screen displays:

*F1 = SHIFT 1 F2 = SHIFT 2 F3 = SHIFT 3 F4 = MANAGER*

- If password is incorrect press the F2 key.
- Next screen displays:

*PASSWORD \_ \_ \_ \_ \_ \_ \_ \_*

### $PRESS \Leftrightarrow TO CORRECT$  $PRESS \Rightarrow TO$  *ACCEPT*

- To enter the password, press the numbers on the keypad. (Example 2457)
- To correct an entry, use the left arrow key.
- To accept the password use the right arrow.
- Pressing the right arrow will automatically change the screen.
- Next screen displays:

*F1 = SHIFT 1 F2 = SHIFT 2 F3 = SHIFT 3 F4 = MANAGER*

• To program passwords for shifts 2-3 and manager, press the appropriate number and follow the above steps.

## MANAGER

## FLEET ACCOUNTS

*LOGIN MENU 1-3 SHIFTS 4 = MANAGER 5 = INSTALLER*

- To proceed into the Manager set up press the #4.
- The next screen will prompt you for a password. Enter 1234.
- Next screen displays:

*F1 = PRICING AND TAXES F2 = GENERAL SETTINGS F3 = TIME F4 = REPORTS*

- To proceed into General Settings press the F2 key.
- Next screen displays:

*F1 = MORE SETTINGS F2 = VALIDATION TIME F3 = PASSWORD SETTING F4 = FLEET ACCOUNTS*

- To proceed into the Fleet Accounts press the F4 key.
- Next screen displays:

### *F1 = ALLOW FLEET CODES F2 = NO FLEET CODES*

- Fleet Accounts allows you to accept fleet codes or not use fleet codes.
- Pressing F1 will allow you to use fleet codes.

• Next screen displays:

$$
F1 = MORE SETTINGSF2 = VALIDATION TIMEF3 = PASSWORD SETTINGF4 = FLEET ACCOUNTS
$$

- By pressing F2 it will not allow the use of fleet codes.
- Next screen displays:

*F1 = MORE SETTINGS F2 = VALIDATION TIME F3 = PASSWORD SETTING F4 = FLEET ACCOUNTS*

## MANAGER

### TIME

*LOGIN MENU 1-3 SHIFTS 4 = MANAGER 5 = INSTALLER*

- To proceed into the Manager set up press the #4.
- The next screen will prompt you for a password. Enter 1234.
- Next screen displays:

*F1 = PRICING AND TAXES F2 = GENERAL SETTINGS F3 = TIME F4 = REPORTS*

- To proceed into the Time press the F3 key.
- Next screen displays:

### *F1 = DISPLAY CLOCK F2 = CHANGE TIME*

- To proceed into the Display clock press F1.
- This screen allows you to see the date and time.
- Next screen displays:

### *CLOCK SETTING DATE: 10/14/02 TIME: 16:16*

- By pressing F2 it will allow you to change the time.
- Next screen displays:

### *ENTER TIME \_ \_ / \_ \_*

- To enter the time, use the numbers on the keypad.
- Once the last number is entered, it automatically changes the screen.
- Next screen displays:

*F1 = DISPLAY CLOCK F2 = CHANGE TIME*

## MANAGER

## PERIOD REPORTS

*LOGIN MENU 1-3 SHIFTS 4 = MANAGER 5 = INSTALLER*

- To proceed into the Manager set up press the #4.
- The next screen will prompt you for a password. Enter 1234.
- Next screen displays:

*F1 = PRICING AND TAXES F2 = GENERAL SETTINGS F3 = TIME F4 = REPORTS*

- To proceed into Reports press the F4 key.
- Next screen displays:

*F1 = PERIOD REPORT F2 = FLEET REPORT F3 = NR COUNTERS*

- To proceed into Period Report press F1 key.
- Next screen displays:

### *FR MMDD \_ \_ / \_ \_*

- Period report will allow you to input a starting date and an ending date and display the activity during that period.
- To enter the month and date, use the numbers on the keypad.
- Once the last number is entered it will automatically change the screen.
- Next screen displays:

*TO MMDD \_ \_ / \_ \_*

- To enter the ending dating, use the numbers on the keypad
- Once the last number is entered it automatically changes the screen.
- Next screen displays:

#### *PRINTING REPORT*

• Next screen displays:

#### *REPORT COPY*

$$
Y = YES
$$

$$
N = NO
$$

- This allows you to print another copy of the report.
- If "Y" is pressed another copy is printed.
- If "N" is pressed it changes the screen automatically.
- Next screen displays:

*F1 = PRICING AND TAXES F2 = GENERAL SETTINGS F3 = TIME F4 = REPORTS*

## MANAGER

## FLEET REPORTS

*LOGIN MENU 1-3 SHIFTS 4 = MANAGER 5 = INSTALLER*

- To proceed into the Manager set up press the #4.
- The next screen will prompt you for a password. Enter 1234.
- Next screen displays:

*F1 = PRICING AND TAXES F2 = GENERAL SETTINGS F3 = TIME F4 = REPORTS*

- To proceed into Reports press the F4 key.
- Next screen displays:

*F1 = PERIOD REPORT F2 = FLEET REPORT F3 = NR COUNTERS*

- To proceed into fleet report press F2 key.
- Next screen displays:

*F1 = PRINT ALL FLEET F2 = PRINT USED ONLY*

- Pressing F1 allows you to print all of your issued fleet codes.
- Pressing F2 allows you to print only the fleet codes that have been used.
- Note: This is both Prepay and Fleet codes.
- By pressing either F1 or F2 the screen will automatically change.

• Next screen displays:

### *PRINTING REPORT*

- Screen automatically changes.
- Next screen displays:

#### *REPORT COPY ?*

$$
Y = YES
$$

$$
N = NO
$$

- Pressing "Y" will print another copy of the report.
- Pressing "N" will not print another copy of the report. The screen will change automatically.
- Next screen displays:

### *F1 = CLEAR POSTPAY*

- Pressing F1 will clear Postpay.
- Pressing any other key will not clear Postpay and will automatically change the screen.
- Next screen displays:

$$
FI = PRICING AND TAXESF2 = GENERAL SETTINGSF3 = TIMEF4 = REPORTS
$$

## MANAGER

## NR COUNTERS

*LOGIN MENU 1-3 SHIFTS 4 = MANAGER 5 = INSTALLER*

- To proceed into the Manager set up press the #4.
- The next screen will prompt you for a password. Enter 1234.
- Next screen displays:

*F1 = PRICING AND TAXES F2 = GENERAL SETTINGS F3 = TIME F4 = REPORTS*

- To proceed into Reports press the F4 key.
- Next screen displays:

*F1 = PERIOD REPORT F2 = FLEET REPORT F3 = NR COUNTERS*

- To proceed into NR Counters press F3 key. NR = Non-Resetables.
- Next screen displays:

### *TOTAL COUNTERS*

### *SOLD*  $\Rightarrow$  14  $WASEED \neq 1$

• Pressing any key on the keypad will automatically change the screen.

• Next screen displays:

$$
F1 = PRICING AND TAXES
$$
  

$$
F2 = GENERAL SETTINGS
$$
  

$$
F3 = TIME
$$
  

$$
F4 = REPORTS
$$

### WASH PACKAGE NAMES

*LOGIN MENU 1-3 SHIFTS 4 = MANAGER 5 = INSTALLER*

- To proceed into the Installer set up press the #5.
- The next screen will prompt you for a password. Enter 0108.
- Next screen displays:

*F1 = CAR WASH SET UP F2 = POS F3 = DATABASE FUNCTION F4 = DATE/TIME*

- To proceed into the Car Wash Set up press the F1 key.
- Next screen displays:

*F1 = WASH PACKAGES NAMES F2 = TICKET DEFINITION F3 = OUT PUT VALUE DEF. F4 = FACTORY SET UP*

- To proceed into the Wash packages Names press the F1 key.
- Next screen displays:

#### *GIVE OPTION 1-8*

- This option allows up to 8 wash package names.
- If this is a new start up, a wash name will need to be added. If a wash name is already selected you can change it.
- To proceed into the next screen press the 1 key.

Next screen displays:

*(BLANK) F1 = ACCEPT F2 = MODIFY*

- If correct wash name appears press F1.
- If screen is blank press F2.
- Next screen displays:

\_ \_ \_ \_ \_ \_ \_ \_ \_ \_ \_ \_ \_ \_ \_ \_ \_ \_ \_ \_ \_ \_ \_ \_ \_ \_ \_ \_ \_ \_ \_ \_ *F1 = ENTER TEXT MODE F2 = UPPER/LOWER/SPEC. F3 = SCROLL-UP F4 = DOWN*

## EXAMPLE

Press F1 an "A" will appear in first spot

 $A$  \_ \_ \_ \_ \_ \_ \_ \_ \_

Using the F2 button will allow you to scroll from upper case to lower case to spec. Using the F3 button will allow you to scroll up the alphabet.

Using the F4 button will allow you to scroll down the alphabet.

Press the F3 button to desired letter or digit or symbol

 $W = - - - - - - -$ 

Next by pressing the F1 button will place an "A" in the next space  $WA$  \_ \_ \_ \_ \_ \_ \_ \_

Using the F2 button will allow you to scroll from upper case to lower case to spec. Using the F3 button will allow you to scroll up the alphabet. Using the F4 button will allow you to scroll down the alphabet. Using the F1 button will allow you to move to the next space.

Next by pressing the F1 button will place an "A" in the next space  $WAA$ <sub>-------</sub>

Using the F2 button will allow you to scroll from upper case to lower case to spec. Using the F3 button will allow you to scroll up the alphabet. Using the F4 button will allow you to scroll down the alphabet. Using the F1 button will allow you to move to the next space.

Next by pressing the F1 button will place an "A" in the next space.  $WASA$  \_ \_ \_ \_ \_ \_ \_

Using the F2 button will allow you to scroll from upper case to lower case to spec.

Document #101-0101 49 10/03/05

Using the F3 button will allow you to scroll up the alphabet. Using the F4 button will allow you to scroll down the alphabet. Using the F1 button will allow you to move to the next space.

After using an "F" Function key your screen should display WASH  $\overline{\phantom{a}}$  \_ \_ \_ \_ \_ \_ \_

If this is the desired wash name press the right arrow  $\Rightarrow$  to accept the choice.

If more text is needed continue with,

Using the F2 button will allow you to scroll from upper case to lower case to spec. Using the F3 button will allow you to scroll up the alphabet. Using the F4 button will allow you to scroll down the alphabet. Using the F1 button will allow you to move to the next space.

If the  $\Rightarrow$  is pressed the next screen will display:

### *GIVE OPTION 1-8*

• To program washes 2-8 if applicable, press the appropriate number and follow the above steps.

## TICKET DEFINITION

*LOGIN MENU 1-3 SHIFTS 4 = MANAGER 5 = INSTALLER*

- To proceed into the Installer set up press the #5.
- The next screen will prompt you for a password. Enter 0108.
- Next screen displays:

*F1 = CAR WASH SET UP F2 = POS F3 = DATABASE FUNCTION F4 = DATE/TIME*

- To proceed into the Car Wash Set up press the F1 key.
- Next screen displays:

*F1 = WASH PACKAGES NAMES F2 = TICKET DEFINITION F3 = OUT PUT VALUE DEF. F4 = FACTORY SET UP*

- To proceed into the Ticket Definition press the F2 key.
- Next screen displays:

#### *GIVE OPTION 1-8*

- This option allows you to define the wash name to the wash package.
- To proceed into the next screen press the 1 key.

Next screen displays:

### *TICKET 1 DEF 1*

### *F1 = ACCEPT F2 = MODIFY*

- Ticket  $1 = 1$ , Ticket  $2 = 2$ , Ticket  $3 = 4$ , Ticket  $4 = 8$ , Ticket  $5 = 16$ , Ticket  $6 = 32$ , Ticket  $7 = 64$ , and Ticket  $8 = 128$
- If correct Definition appears press F1 Accept.
- If Definition is incorrect press F2 Modify.
- Pressing F1 changes the screen to display:

### *GIVE OPTION 1-8*

- Press the appropriate number and follow the above steps.
- Pressing F2 changes the screen to display:

### *TICKET 1 DEF \_ \_ \_*

### $PRESS \Leftrightarrow TO CORRECT$  $PRESS \Leftrightarrow TO$  *ACCEPT*

- Press the appropriate numerical key to match the ticket number.
- Then press the right arrow  $\Rightarrow$  to accept.
- If wrong number was entered, press the left arrow  $\Leftrightarrow$  and input the correct number.
- If  $\Rightarrow$  is pressed the next screen displays:

### *GIVE PROGRAM 1-8*

Pressing the left arrow changes the screen automatically:

### *NO DISC MSK 0*

### *F1 = ACCEPT F2 = MODIFY*

This allows you to program a wash package to not have a discount.

- If you want all of your washes packages to have a discount, leave the value at 0.
- Press F1 to accept.
- Next screen displays:

```
F1 = WASH PACKAGES NAMES
F2 = TICKET DEFINITION
F3 = OUT PUT VALUE DEF.
F4 = FACTORY SET UP
```
• By pressing F2 to modify, the next screen displays:

*NO DISC MSK \_ \_ \_ \_ \_ \_*

#### $PRESS \Leftrightarrow TO CORRECT$  $PRESS \Leftrightarrow TO$  *ACCEPT*

- Enter number 1-4 to define the wash package you do not want to allow a discount for.
- Press the appropriate numerical key to match the ticket number.
- Then press the right arrow  $\Rightarrow$  to accept.
- If wrong number was entered, press the left arrow  $\Leftrightarrow$  and input the correct number.
- If  $\Rightarrow$  is pressed the next screen displays.

*F1 = WASH PACKAGES NAMES F2 = TICKET DEFINITION F3 = OUT PUT VALUE DEF. F4 = FACTORY SET UP*

• To Program Ticket Definition 2-8 if applicable, press the appropriate number and follow the above steps.

### OUTPUT VALUE DEFINITIONS

*LOGIN MENU 1-3 SHIFTS 4 = MANAGER 5 = INSTALLER*

- To proceed into the Installer set up press the #5.
- The next screen will prompt you for a password. Enter 0108.
- Next screen displays:

*F1 = CAR WASH SET UP F2 = POS F3 = DATABASE FUNCTION F4 = DATE/TIME*

- To proceed into the Car Wash Set up press the F1 key.
- Next screen displays:

*F1 = WASH PACKAGES NAMES F2 = TICKET DEFINITION F3 = OUTPUT VALUE DEF. F4 = FACTORY SET UP*

- To proceed into Output Value Def. Press the F3 key.
- Next screen displays:

#### *GIVE OPTION 1-8*

- This option allows you to match the relay with the wash package.
- To proceed into the next screen press the 1 key.

• Next screen displays:

### *PRGR 1 DEF 1*

### *F1 = ACCEPT F2 = MODIFY*

- Prgr  $1 = 1$ , Prgr  $2 = 2$ , Prgr  $3 = 3$  and Prgr  $4 = 4$
- If correct Definition appears press the F1 Accept.
- If Definition is incorrect press F2 Modify.
- Pressing F1 screen displays:

### *GIVE OPTION 1-8*

- Press the appropriate number and follow the above steps.
- If F2 to modify is pressed the screen displays:

### *PRGR 1 DEF \_ \_ \_*

### $PRESS \Leftrightarrow TO CORRECT$  $PRESS \Leftrightarrow TO$  *ACCEPT*

- Press the appropriate numerical key to match the Program number.
- Then press the right arrow  $\Rightarrow$  to accept.
- If wrong number was entered, press the left arrow  $\Leftrightarrow$  and re-input the correct number.
- If  $\Rightarrow$  is pressed the next screen displays:

### *GIVE PROGRAM 1-8*

• To program Output Value Def 2-8 if applicable press the appropriate number and follow the above steps.

## FACTORY SET-UP

*LOGIN MENU 1-3 SHIFTS 4 = MANAGER 5 = INSTALLER*

- To proceed into the Installer set up press the #5.
- The next screen will prompt you for a password. Enter 0108.
- Next screen displays:

*F1 = CAR WASH SET UP F2 = POS F3 = DATABASE FUNCTION F4 = DATE/TIME*

- To proceed into the Car Wash Set up press the F1 key.
- Next screen displays:

*F1 = WASH PACKAGES NAMES F2 = TICKET DEFINITION F3 = OUT PUT VALUE DEF. F4 = FACTORY SET*

• F4 is for **FACTORY ONLY (**Default settings from Kesseltronics)

### **POS**

*LOGIN MENU 1-3 SHIFTS 4 = MANAGER 5 = INSTALLER*

- To proceed into the Installer set up press the #5.
- The next screen will prompt you for a password. Enter 0108.
- Next screen displays:

*F1 = CAR WASH SET UP F2 = POS F3 = DATABASE FUNCTION F4 = DATE/TIME*

- To proceed into the Pos press the F2 key.
- Next screen displays:

*CREATE A SEPARATE PUMP SALES REPORT? Y = YES N = NO*

- Pressing "Y" will give you a pump sales report and display the next screen.
- Pressing "N" will not give you a pump sales report and will display the next screen:

*F1 = CAR WASH SET UP F2 = POS F3 = DATABASE FUNCTION F4 = DATE/TIME*

## TICKET ADDRESS

*LOGIN MENU 1-3 SHIFTS 4 = MANAGER 5 = INSTALLER*

- To proceed into the Installer set up press the #5.
- The next screen will prompt you for a password. Enter 0108.
- Next screen displays:

*F1 = CAR WASH SET UP F2 = POS F3 = DATABASE FUNCTION F4 = DATE/TIME*

- To proceed into the Database Function press the F3 key.
- Next screen displays:

*F1 = TICKET ADDRESS F2 = CODE DATABASE F3 = PRINTER F4 = RESET TICKET #*

- To proceed into the Ticket Address press the F1 key.
- Next screen displays:

#### *SELECT ITEM 1-6*

- This will give you up to 6 lines to input an address if applicable.
- To proceed into the next screen press the 1 key.

• If this is a new start up, information will need to be entered. If the information is already selected you can change it.

```
(BLANK)
F1 = ACCEPT
F2 = MODIFY
```
- If correct information appears press F1.
- If screen is blank press F2.
- Pressing F1 displays:

#### *SELECT ITEM 1-6*

• Pressing F2 displays:

*\_ \_ \_ \_ \_ \_ \_ \_ \_ \_ \_ \_ \_ \_ \_ \_ \_ \_ \_ \_ \_ \_ \_ \_ \_ \_ \_ \_ F1 = ENTER TEXT CODE F2 = UPPER/LOWER/SPEC. F3 = SCROLL-UP F4 = DOWN*

## EXAMPLE

Press F1 an "A" will appear in the first spot

 $A$  \_ \_ \_ \_ \_ \_ \_ \_ \_

Using the F2 button will allow you to scroll from Upper case to Lower case to Spec. Using the F3 button will allow you to scroll up the alphabet Using the F4 button will allow you to scroll down the alphabet.

Press the F3 button to desired letter or digit or symbol  $W$  \_ \_ \_ \_ \_ \_ \_ \_ \_

Next by pressing the F1 button will place an "A" in the next space

 $WA$  \_ \_ \_ \_ \_ \_ \_

Using the F2 button will allow you to scroll from Upper case to Lower case to Spec.

Using the F3 button will allow you to scroll up the alphabet

Using the F4 button will allow you to scroll down the alphabet.

Using the F1 button will allow you to move to the next space

Next by pressing the F1 button will place an "A" in the next space WEA  $\Box$ 

Using the F2 button will allow you to scroll from Upper case to Lower case to Spec.

Document #101-0101 59 10/03/05

Using the F3 button will allow you to scroll up the alphabet Using the F4 button will allow you to scroll down the alphabet. Using the F1 button will allow you to move to the next space

Next by pressing the F1 button will place an "A" in the next space  $WELA$ <sub>\_\_\_\_\_\_\_\_</sub>

Using the F2 button will allow you to scroll from Upper case to Lower case to Spec.

Using the F3 button will allow you to scroll up the alphabet

Using the F4 button will allow you to scroll down the alphabet.

Using the F1 button will allow you to move to the next space

Next by pressing the F1 button will place an "A" in the next space WELCA  $\Box$ 

Using the F2 button will allow you to scroll from Upper case to Lower case to Spec.

Using the F3 button will allow you to scroll up the alphabet

Using the F4 button will allow you to scroll down the alphabet.

Using the F1 button will allow you to move to the next space

Next by pressing the F1 button will place an "A" in the next space WELCOA  $\blacksquare$ 

Using the F2 button will allow you to scroll from Upper case to Lower case to Spec.

Using the F3 button will allow you to scroll up the alphabet

Using the F4 button will allow you to scroll down the alphabet.

Using the F1 button will allow you to move to the next space

Next by pressing the F1 button will place an "A" in the next space WELCOMA $\_$ Using the F2 button will allow you to scroll from Upper case to Lower case to Spec. Using the F3 button will allow you to scroll up the alphabet

Using the F4 button will allow you to scroll down the alphabet.

Using the F1 button will allow you to move to the next space

After using an "F" function key your screen should display WELCOME  $\_{---}$ 

If this is the desired text press the right arrow  $\Rightarrow$  to accept the choice If more text is needed continue with,

Using the F2 button will allow you to scroll from Upper case to Lower case to Spec.

Using the F3 button will allow you to scroll up the alphabet Using the F4 button will allow you to scroll down the alphabet. Using the F1 button will allow you to move to the next space

• If the right arrow \_ is pressed the next screen will display:

### *SELECT ITEM 1-6*

• To program ticket address 2-6 if applicable press the appropriate number and follow the above steps.

## CODE DATABASE

*LOGIN MENU 1-3 SHIFTS 4 = MANAGER 5 = INSTALLER*

- To proceed into the Installer set up press the #5.
- The next screen will prompt you for a password. Enter 0108.
- Next screen displays:

*F1 = CAR WASH SET UP F2 = POS F3 = DATABASE FUNCTION F4 = DATE/TIME*

- To proceed into the Database Function press the F3 key.
- Next screen displays:

*F1 = TICKET ADDRESS F2 = CODE DATABASE F3 = PRINTER F4 = RESET TICKET #*

- To proceed into the Code Database press the F2 key.
- Next screen displays:

*F1 = SELECT FIXED CODE F2 = CLEAR CODE BASE*

- Pressing F1 allows you to input a four digit code**. Installer use only for testing.**
- Pressing F2 allows you to clear the code database.

• Pressing F1 displays:

### *FIXED CODE 0*

### *F1 = ACCEPT F2 = MODIFY*

- If correct code appears press F1.
- If code needs to be changed press F2 to Modify.
- If F2 is pressed, the screen displays:

*FIXED CODE \_ \_ \_ \_ \_*

### $PRESS \Leftrightarrow TO CORRECT$  $PRESS \Rightarrow TO$  *ACCEPT*

- Press the appropriate numerical keys to desired code.
- Then press the right arrow  $\Rightarrow$  to Accept.
- If wrong number is entered, press the left arrow  $\Leftrightarrow$  and input the correct number.
- If  $\Rightarrow$  is pressed the next screen displays:

*REPORT FX CD F1 = Y*

$$
Y = YES
$$

$$
N = NO
$$

- Pressing "Y" will report the fixed code and display the next screen.
- Pressing "N" will not report the fixed code and display the next screen:

*F1 = CAR WASH SET UP F2 = POS F3 = DATABASE FUNCTION F4 = DATE/TIME*

• To proceed into the Database Function press the F3 key.

• Next screen displays:

*F1 = TICKET ADDRESS F2 = CODE DATABASE F3 = PRINTER F4 = RESET TICKET #*

- To proceed into the Code Database press the F2 key.
- Next screen displays:

*F1 = SELECT FIXED CODE F2 = CLEAR CODE BASE*

- Pressing F2 will allow you to clear the database.
- Pressing F2 displays:

### *F1 = ERASE ALL CODES F2 = ALL CODES VALID*

- If F1 is pressed all codes are erased.
- If F2 is pressed all codes are valid.

**CAUTION!!** By pressing F2 **it will erase all codes** and make any five digit number a valid code, so when trying to issue a code through your sell screen it will not display a code because they are already valid.

• If F1 is pressed the next screen displays:

### *ERASING CODES*

• If F2 is pressed the next screen displays:

### *ERASING CODES*

• After either Erasing Codes next screen displays:

*F1 = CAR WASH SET UP F2 = POS F3= DATABASE FUNCTION F4 = DATE/TIME*

### PRINTER

*LOGIN MENU 1-3 SHIFTS 4 = MANAGER 5 = INSTALLER*

- To proceed into the Installer set up press the #5.
- The next screen will prompt you for a password. Enter 0108.
- Next screen displays:

*F1 = CAR WASH SET UP F2 = POS F3 = DATABASE FUNCTION F4 = DATE/TIME*

- To proceed into the Database Function press the F3 key.
- Next screen displays:

*F1 = TICKET ADDRESS F2 = CODE DATABASE F3 = PRINTER F4 = RESET TICKET #*

- To proceed into the Printer press the F3 key.
- Next screen displays:

*F1 = STAR EMUL. (9600) F2 = EPSON T88 (19,200) F3 = SP-200 B&W (9600) F4 = DO NOT CHANGE*

• The only one that should be selected is F2 Epson T88 (19,200).

• Next screen displays:

*F1 = CAR WASH SET UP F2 = POS F3 = DATABASE FUNCTION F4 = DATE/TIME*

## RESET TICKET #

*LOGIN MENU 1-3 SHIFTS 4 = MANAGER 5 = INSTALLER*

- To proceed into the Installer set up press the #5.
- The next screen will prompt you for a password. Enter 0108.
- Next screen displays:

*F1 = CAR WASH SET UP F2 = POS F3 = DATABASE FUNCTION F4 = DATE/TIME*

- To proceed into the Database Function press the F3 key.
- Next screen displays:

*F1 = TICKET ADDRESS F2 = CODE DATABASE F3 = PRINTER F4 = RESET TICKET #*

- To proceed into the Reset Ticket # press the F4 key.
- Pressing F4 automatically resets the ticket number.
- Next screen displays:

*F1 = CAR WASH SET UP F2 = POS F3 = DATABASE FUNCTION F4 = DATE/TIME*

### DATE/TIME

*LOGIN MENU 1-3 SHIFTS 4 = MANAGER 5 = INSTALLER*

- To proceed into the Installer set up press the #5.
- The next screen will prompt you for a password. Enter 0108.
- Next screen displays:

*F1 = CAR WASH SET UP F2 = POS F3 = DATABASE FUNCTION F4 = DATE/TIME*

- To proceed into the Date/Time press the F4 key.
- Next screen displays:

*F1 = DISPLAY CLOCK F2 = CHANGE TIME F3 = CHANGE DATE*

- To proceed into Display Clock press F1.
- Next screen displays:

*CLOCK SETTINGS DATE: 10/11/02 TIME: 12:14*

- Pressing any "F" function key will automatically change the display.
- Next screen displays:

 *F1 = DISPLAY CLOCK F2 = CHANGE TIME F3 = CHANGE DATE*

- To proceed into the Change Time press F2 key.
- Next screen displays:

Enter time  $\frac{1}{1}$  :

- To enter in the time press the appropriate number on the hand-held.
- When entering the last number it will automatically change the display.
- Next screen displays:

*F1 = DISPLAY CLOCK F2 = CHANGE TIME F3 = CHANGE DATE*

- To proceed into Change Date press the F3 key.
- Next screen displays:

$$
MMDDYY \quad \_-\_/\_-\_
$$

- To enter the correct date press the appropriate number on the hand-held.
- When entering the last number it will automatically change the display.
- Next screen displays:

*F1 = DISPLAY CLOCK F2 = CHANGE TIME F3 = CHANGE DATE*

# LIMITED WARRANTY AGREEMENT OF HAMILTON MANUFACTURING CORP.

Hamilton Manufacturing Corp., an Ohio Corporation, ("Seller") warrants to Purchaser that all new equipment shall be free from defects in material and factory workmanship for a period of one (1) year from the original shipping date. Hamilton Manufacturing Corp. further warrants if any part of said new equipment in Seller's sole opinion, requires replacement or repair due to a defect in material or factory workmanship during said period, Seller will repair or replace said new equipment. Purchaser's remedies and the liabilities and obligations of Seller herein shall be limited to repair or replacement of the equipment as Seller may choose, and Seller's obligation to remedy such defects shall not exceed the Purchaser's original cost for the equipment. Purchaser EXPRESSLY AGREES this is the EXCLUSIVE REMEDY under this warranty. There are no other express or implied warranties which extend beyond the face hereof. All warranty repair service must be performed by either a Factory Trained Service Representative or **HAMILTON MANUFACTURING CORP., 1026 Hamilton Drive, Holland, Ohio 43528 PHONE (419) 867-4858 or (800) 837-5561, FAX (419) 867-4867.**

The limited warranty for new equipment is conditioned upon the following:

- 1. The subject equipment has not, in the Seller's sole opinion, been subjected to: accident, abuse, misuse, vandalism, civil disobedience, riots, acts of God, natural disaster, acts of war or terrorism.
- 2. The Seller shall not be liable for any expense incurred by Purchaser incidental to the repair or replacement of equipment and Purchaser shall assume full responsibility for any freight or shipping charges.
- 3. The coverage of this warranty shall not extend to expendable parts.
- 4. Purchaser shall have a warranty registration card on file with Seller prior to any claim in order for warranty protection to apply.
- 5. No warranty coverage is applicable to any equipment used for currency other than that specified at the time of the purchase.
- 6. Seller expressly disclaims any warranty that counterfeit currency will not activate said equipment.
- 7. Seller expressly disclaims any warranty for any losses due to bill manipulation or theft or loss of cash under any circumstances.
- 8. Use of the equipment for anything other than its intended and designed use will void the Limited Warranty Agreement. Use of equipment for anything other than its intended and designed use includes, but is not limited to, downloading software/applications not certified by Seller such as e-mail, spyware, screen savers, viruses, worms, third party software, web search engines, cookies, spam, desktop applications, games, web surfing, etc.

Seller further warrants all repair or service work performed by a factory trained representative or Hamilton Manufacturing Corp. for a period of ninety (90) days from the date the repair or service work was performed. Purchaser's remedies and the liabilities and obligations of Seller herein shall be limited to repair or replacement of equipment as Seller may choose, and Seller's obligation to remedy such defects shall not exceed the Purchaser's depreciated value of the equipment. Purchaser EXPRESSLY AGREES this is an EXCLUSIVE REMEDY under this warranty. There are no other express or implied warranties on repair or service work performed by a factory trained representative or Hamilton Manufacturing Corp. which extend beyond the face hereof.

The limited warranty for repair and service work is conditioned upon the following:

- 1. The subject equipment has not, in the Seller's sole opinion, been subjected to: accident, abuse, misuse, vandalism, civil disobedience, riots, acts of God, natural disaster, acts of war or terrorism.
- 2. The Seller shall not be liable for any expense incurred by Purchaser incidental to the repair or replacement of equipment and Purchaser shall assume full responsibility for any freight or shipping charges.
- 3. The coverage of this warranty shall not extend to expendable parts.
- 4. Purchaser shall have a warranty registration card on file with Seller prior to any claim in order for warranty protection to apply.
- 5. No warranty coverage is applicable to any equipment used for currency other than that specified at the time of the purchase.
- 6. Seller expressly disclaims any warranty that counterfeit currency will not activate said equipment.
- 7. Seller expressly disclaims any warranty for any losses due to bill manipulation or theft or loss of cash under any circumstances.
- 8. No person or entity other than a factory trained representative or Hamilton Manufacturing Corp. has performed or attempted to perform the subject repair or service.
- 9. Using equipment which has been serviced or repaired for anything other than its intended or designed use such as downloading software applications not certified by Seller will void the Limited Warranty Agreement. This includes software/applications such as e-mail, spyware, screen savers, viruses, worms, third party software, web search engines, cookies, spam, desktop applications, games, web surfing, etc.

THIS AGREEMENT IS MADE WITH THE EXPRESS UNDERSTANDING THAT THERE ARE NO IMPLIED WARRANTIES THAT THE EQUIPMENT SHALL BE MERCHANTABLE, OR THAT THE GOODS SHALL BE FIT FOR ANY PARTICULAR PURPOSE. PURCHASER HEREBY AC-KNOWLEDGES THAT IT IS NOT RELYING ON THE SELLER'S SKILL OR JUDGMENT TO SE-LECT OR FURNISH EQUIPMENT SUITABLE FOR ANY PARTICULAR PURPOSE AND THAT THERE ARE NO WARRANTIES WHICH EXTEND BEYOND THAT WHICH IS DESCRIBED HEREIN.

The Purchaser agrees that in no event will the Seller be liable for direct, indirect, or consequential damages or for injury resulting from any defective or non-conforming new, repaired or serviced equipment, or for any loss, damage or expense of any kind, including loss of profits, business interruption, loss of business information or other pecuniary loss arising in connection with this Limited Warranty Agreement, or with the use of, or inability to use the subject equipment regardless of Sellers knowledge of the possibility of the same.

# Hamilton Manufacturing Corporation

1026 Hamilton Drive Holland, OH 43528

**Sales Phone:** (888) 723-4858 **Sales Fax:** (419) 867-4850 **Customer Service Phone:** (800) 837-5561 **Customer Service Fax:** (419) 867-4857 **Parts Phone:** (866) 835-1721 **Parts Fax:** (419) 867-4867 **Website:** http:\\www.hamiltonmfg.com **Email Addresses:** service@hamiltonmfg.com sales@hamiltonmfg.com parts@hamiltonmfg.com info@hamiltonmfg.com